# คู่มือการใช้งานเครื่องรีชีฟเวอร์  $\frac{1}{2}$ **SU Dmove Premium**

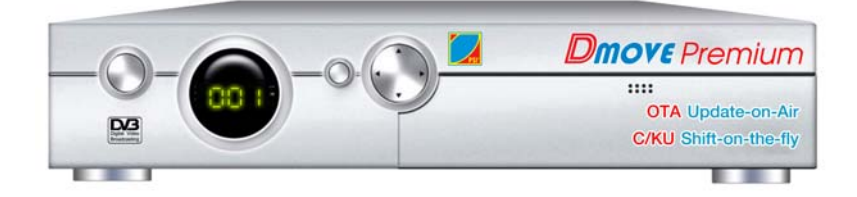

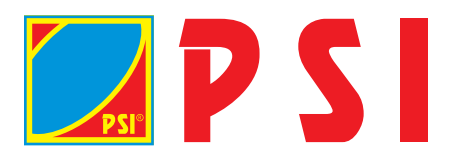

## **แสดงปมใช ุ่ งานร ้ โมทคอนโทรล ี**

- 1.**Power** ปุ่มเปิดหรือปิดเครื่องรีซีฟเวอร<sup>์</sup>
- 2 **Mute** ปุ่มลดเสียงให**้มีระดับต่ำลง เมื่อกดซ้ำอีกครั้ง ระดั**บ เสียงจะกลับสภาวะเดิม
- 3.**Numeric buttons** ปุ่มตัวเลข 0-9 ใช้กดเลือกช่อง รายการโดยตรงหรือใช้กดหมายเลขใส ่เมนู
- 4.**Quality** ปุ่มใช้แสดงรายละเอียดข้อมูลของโปรแกรมที่ ทำงานอยู่เช่น เช็ค **Quality** ชื่อดาวเทียม ชื่อช่อง ชื่อ รายการเป็นตน
- 5.**Recall** ปุ่มใช<sup>้</sup>เรียกกลับไปช<sup>่</sup>องเดิม
- 6.**Menu ปุ**่มใช<sup>้</sup>แสดงหน<sup>้</sup>าเมนูหลักหรือให<sup>้</sup>เมนูหลักหายไป
- 7.**Exit ปุ**่มใช<sup>้</sup>ยกเลิกคำสั่ง ยกเลิกออกจากโปรแกรม ใช<sup>้</sup>กลับ ้ ไปยังเมนูที่แล*้*ว
- 8.**Left/Right** ปุ่มใช้เคลื่อนที่ไปทางซ้ายหรือทางขวา ่ เปลี่ยนแปลง การตั้งค่าในเมนูใช<sup>้</sup>ปรับระดับเสียงให้มากขึ้น หรือน<sup>้</sup>อยลง
- 9. **OK** ปุ่มยืนยันตัวเลือกกับแถบไฮไลน์บนเมนูใช้แสดงชื่อ ชองต ่ างๆ ่ ใน **No-Menu State**
- 10. **Up/Down** ปุ่มใช้เคลื่อนขึ้นและเคลื่อนลงใน ี เมนูใช<sup>้</sup>เปลี่ยนช่องรายการทีวี/วิทยุ
- 11. **PG UP Position** ปมลุ่ ดเข ั าไปในเมน ้ ู**Position Setup**
- 12. **PG DN Skew** ปมลุ่ ดเข ั าไปในเมน ้ ู **Servo Motorised Setup**
- 13. **Fav(Favorite)** ปุ่มใช้แสดงช่องรายการโปรด ที่ผู้ใช้ ้สามารถตั้งได้เคง
- 14. **TXT** ปมใช ุ่ ด้ ู**Teletext broadcasting Orogram**
- 15. **Info ( Information )** ปุ่มใช้แสดงข้อมูลแบบย่อๆ ที่ เกี่ยวกับช่องปัจจุบัน
- 16. **Pause** ปุ่มใช**่เพื่อให**้ภาพหยุดนิ่ง
- 17. **Audio** ปมใช ุ่ เล้ อกภาษาและเล ื อกเส ื ยงี **Sound Track**
- 18. **TV/Radio** ปมใช<sup>้</sup>เลือกช่องรายการทีวีและวิทย
- 19. **TV/Sat ปุ**่มใช<sup>้</sup>ปิดหรือเปิด RF-Modulator ( Option )
- 20. **EPG(Electronic Program Guide )** ปมใช ุ่ เพ้ อแสดง ่ื **TV/**

**Radio Program Guide**

21. **Sat** ปุ่มใช<sup>้</sup>แสดงรายการชื่อดาวเทียม

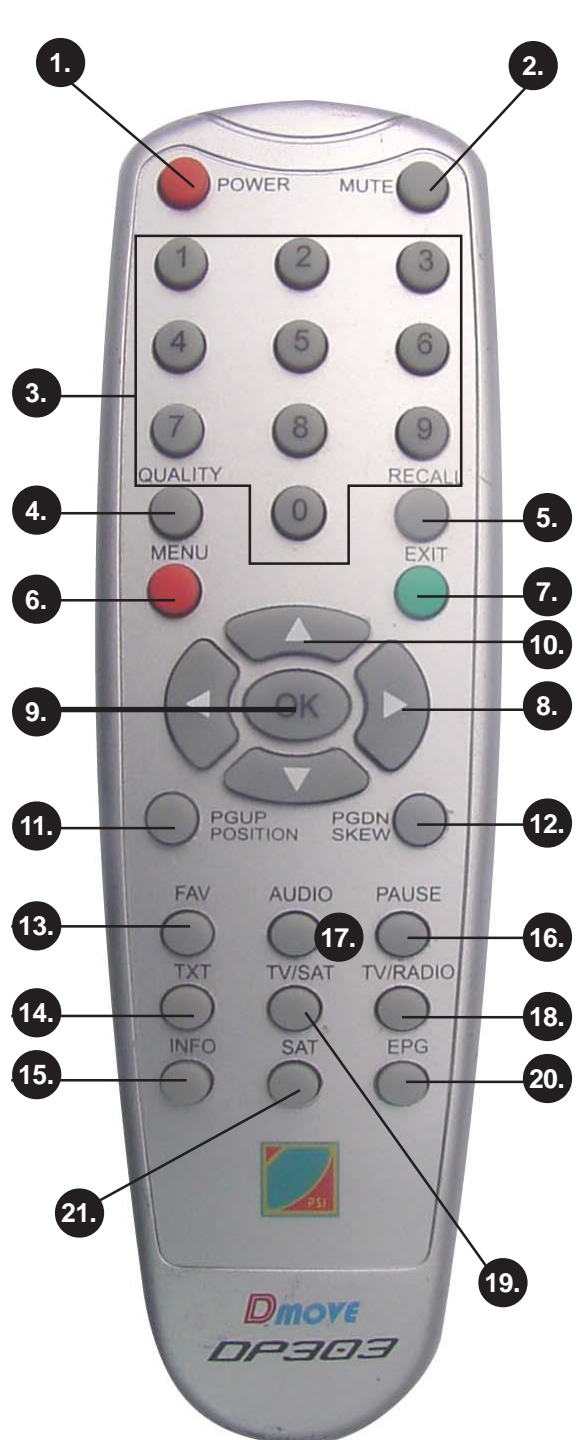

## วิธีการใช<sup>้</sup>ปุ่มคำสั่งควบคุมโปรแกรมเครื่อง *Property and the contract of the contract of the contract of the contract of the contract of the contract of the contract of the contract of the contract of the contract of the contract of the contract of the contract of*

ี ปุ่ม OK ใช<sup>้</sup>เพื่อยืนยันที่จะเลือกเข<sup>้</sup>าไปในเมนูต<sup>่</sup>างๆ และเมื่อกดปุ<sup>่</sup>ม OKจะทำให้สามารถเข้าไปเล**่นโปรแกรมในขั้นตอน** ตอไปแต่สิ่งที่สำคัญที่ต้องปฏิบัติเมื่อเราเข<sup>้</sup>าไปเลนในเมนู คือ อันดับแรกเลือกเมนูที่ต้องการจะเข<sup>้</sup>าไปโปรแกรม จากนั้นกดปุ<sup>่</sup>ม **OK** เพอย่ื นยื นั ถาต้ องการกล ้ บไปย ั งเมน ั กูอนหน ่ าน้ ้ีกให็ กดป ้ มุ่ **Exit**

กดปุ่ม  $\blacktriangledown\blacktriangle$  เพื่อเลื่อนแถบขึ้น⁄ลง จากแถบหนึ่งไปยังอีกแถบหนึ่ง กดปุ่ม  $\blacktriangleleft\blacktriangleright$  เพื่อเลื่อนด<sup>้</sup>านซ<sup>้</sup>ายหรือด<sup>้</sup>านขวา ้ มอกจากนี้ยังใช้การกดปุ่มตัวเลข เพื่อเลือกเมนูและใส่ค่าต่างๆ

## **แสดงปมคำส ุ่ งต่ั างๆ ่**

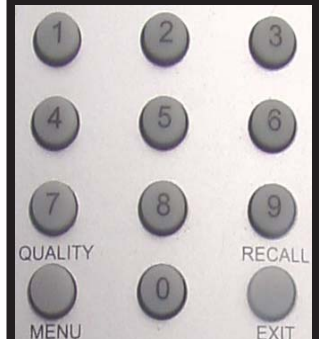

แบบตัวเลข ั แบบลูกศร

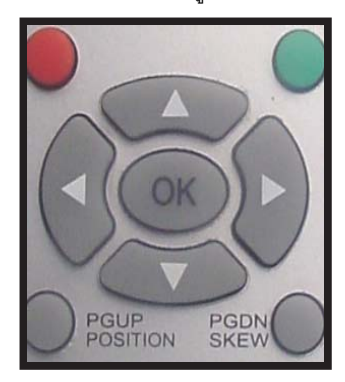

## **A: รบชมรายการท ั งหมด ้ั**

- 1. กดบุ**ุ่ม OK ในขณะที่ดูทีวีหรือวิทยุ ( TV / Radio )** จะปรากฏหน<sup>้</sup>าต<sup>่</sup>างรายชื่อช่องทั้งหมด
- 2. กดปุ่ม ▼ ▲ เพื่อเลื่อนแถบสีไปที่ช่องรายการ
- 3. กดปุ<sup>่</sup>ม OK เพื่อดูช<sup>่</sup>องรายการทีวีหรือพังวิทยุ

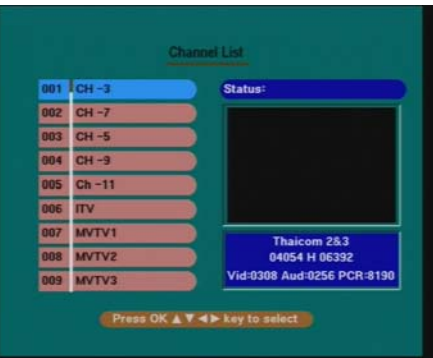

## **B: เลอกช ื องรายการ ่**

- 1. กดบุ่<sup>่</sup>ม Sat ในขณะที่ทีวีหรือวิทยุจะปรากฏหน<sup>้</sup>าต<sup>่</sup>างรายชื่อดาวเทียมทั้งหมด
- 2. กดบุ่ม  $\blacktriangledown$   $\blacktriangle$  เพื่อเลื่อนแถบสีไปที่ชื่อดาวเทียมแต่ละดวงหรือทั้งหมดทุกดวง
- ้<br>3. กดปุ่ม OK เพื่อให<sup>้</sup>ปรากฏหน้าต่างรายชื่อข่องรายการ
- 4. กดปุ่ม ▼ ▲ เพื่อเลื่อนแถบสีไปที่ช่องรายการ
- 5. กดปมุ่ **OK** เพอต่ื องการด ้ ชูองรายการท ่ วีหรี อวื ทยิ ุ
- .6. แสดงสภาวะกำลังมูฟจานดาวเทียมไปยังดาวเทียมที่เลือกไว<sup>้</sup>

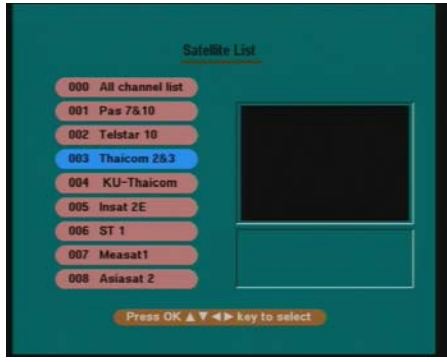

## **C: ดขู อม้ ลทู วไปของช ่ั องรายการ ่**

1. กดปมุ่ **Info** หรอเปล ื ยนช ่ี องรายการ ่ กลองข ่ อม้ ลจะปรากฏข ู นช้ึ วงบนขอบหน ่ าจอ ้ ซงแสดงรายละเอ ่ึ ยดของช ี องรายการ ่ ที่ผู้ใช้ดูอยู่

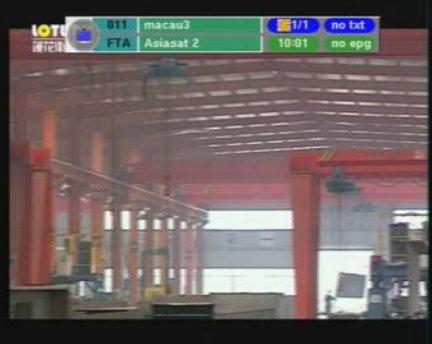

### **D: ดคู ณภาพของส ุ ญญาณ ั**

1. กดปุ่ม **Quality** ในขณะดูทีวีหรือวิทยุกล่องข้อมูลภาพจะปรากฏขึ้นที่บริเวณหน้าจอ *(ข้อมูลทั่วไปก็จะปรากฏด้วย)* ี่ ซึ่งจะแสดงข้อมูลคุณภาพของช่องรายการที่ผู้ใช้ดูอยู่

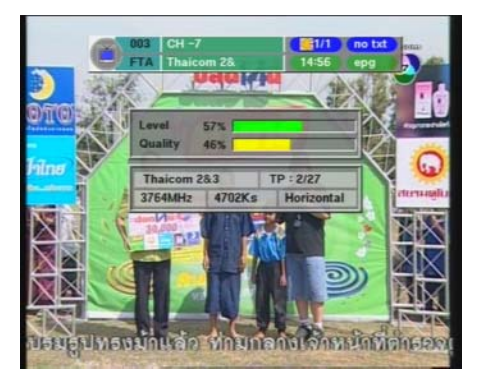

## **E: ปรบโหมดเส ั ยงี Audio**

1. กดปุ<sup>่</sup>ม **Audio** ขณะดูทีวีหรือพึงวิทยุข<sup>ั</sup>อความดังต<sup>่</sup>อไปนี้จะปรากฏบนหน<sup>้</sup>าจอ 2. กดปุ่ม ▼ ▲ เพื่อเลื่อนแถบสีไปที่บรรทัดที่สอง

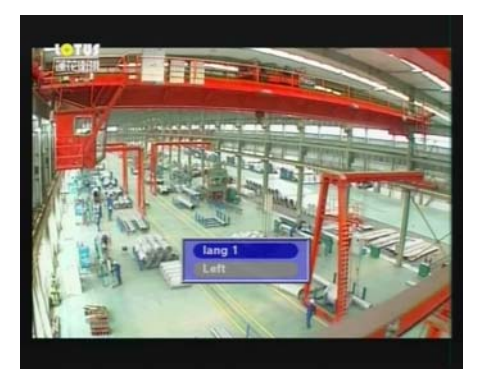

3. กดปุ<sup>ุ</sup>่ม OK เพื่อโชว<sup>์</sup>หน้าต<sup>่</sup>างเลือกภาษา

- 4. กดปมุ่ เพอแถบส ่ื ไปท ี ่ี**Lang** ท่ี**1,2,3**
- 5. กดปุ<sup>ุ่</sup>ม OK เพื่อเลือกภาษาที่ต้องการ
- 6. กดปุ<sup>ุ่</sup>ม ▼ ▲ เพื่อเลือนแถบสีมาที่ Audio Mode ( ขวา, ซ<sup>้</sup>าย, Stereo )
- 7. กดปุ<sup>ุ</sup>่ม OK เพื่อให<sup>้</sup>โชว<sup>์</sup>หนาตางโหมดเสียง
- 8. กดปุ่ม ▼ ▲ เพื่อเลื่อนแถบสีไปที่โหมดเสียง
- 9. กดปุ<sup>ุ</sup>่ม OK เพื่อบันทึกข<sup>้</sup>อมูล
- 10. กดปมุ่ **Exit** เพอออกจากโปรแกรม ่ื

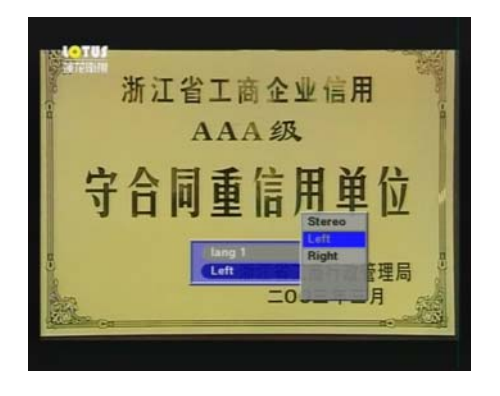

## **การหาตำแหนงดาวเท ่ ยมอ ี ตโนม ั ตั (Auto Position) ิ**

### **1. ปมลุ่ ดั หาตำแหนงดาวเท ่ ยมอ ี ตโนม ั ตั (Auto Position) ิ**

- 1.1 ทำการเสียบปลั๊กและเปิดเครื่อง
- 1.2 กดปุ<sup>ุ</sup>่ม PGUP Position ค<sup>้</sup>างไว<sup>้</sup>ประมาณ 10 วินาที
- 1.3 ปรากฏหน้าต่าง Position Setup และแถบสีน้ำเงินปรากฏที่ตำแหน**่**ง Auto Position (ขณะนี้เครื่องกำลังทำคำสั่ง) อยู่ ้ ต้องรอเวลาประมาณ 15 นาที เครื่องจะหาตำแหน่งดาวเทียมทุกดวงจนเสร็จ และจะปรากฏภาพชองรายการปกติ

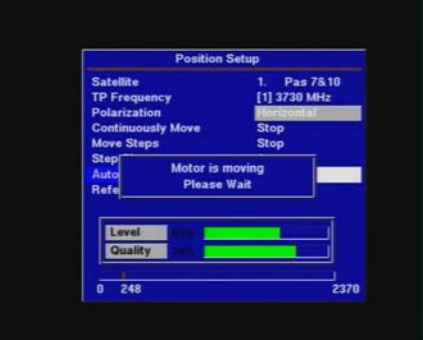

### **2. วธิหาตำแหน ี งดาวเท ่ ยมอ ี ตโนม ั ตั (Auto Position) ิ แบบปกติ**

2.1 กดปมุ่ **PGUP Position**

2.2 ปรากฏหน้าต<sup>่</sup>าง **Position Setup** และแถบสีน้ำเงินปรากฏที่ตำแหน<sup>่</sup>ง Satellite

- 2.3 กดปมุ่ เลอนแถบส ่ื มาท ี ตำแหน ่ี ง่ **Auto Position**
- 2.4 กดปุ<sup>่</sup>ม | มลี่ยนจากคำว<sup>่</sup>า Disable เป็น Auto
- 2.5 กดปุ<sup>ุ</sup>่ม **OK** เครื่องจะทำคำสั่งอยู่ต<sup>้</sup>องรอเวลาประมาณ 15 นาที เครื่องจะหาตำแหน<sup>่</sup>งดาวเทียมทุกดวงจนเสร็จ เมื่อ ้ เสร็จแล<sup>้</sup>วตัวเลขที่ช่อง Position ด้านล<sup>่</sup>างจะหยุดวิ่ง
- 2.6 กดปมุ่ **Exit**ออกจากเมนู

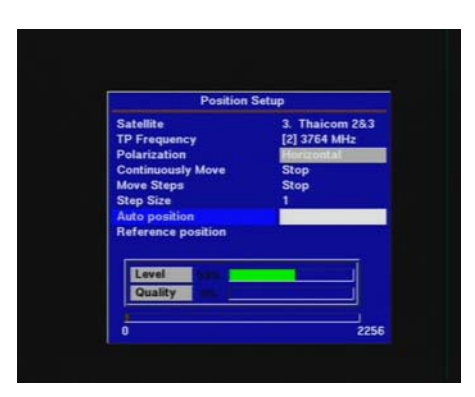

# **การเพมช่ิ องรายการ ่**

้ สำหรับค<sup>่</sup>าต<sup>่</sup>างๆ ที่เราต้องทำการป<sup>้</sup>อนเข้าไปในเครื่อง ได<sup>้</sup>แก่

1. FREQUENCY (ความถ)่ี

2. SYMBOL RATE (ข้อมูลบิท) หรือเรียกว<sup>่</sup>า S/R

3. POLARIZATION (ขั้วคลื่น)

## **ขนตอนการเพ ้ั มช่ิ องรายการม ่ ดีงนั ้ี**

1. ใช้รีโมทสั่งงาน ให<sup>้</sup>จานมูฟมาที่ดาวเทียม ตามต<sup>้</sup>องการ โดยกดปุ<sup>ุ</sup>่ม "SAT" ที่รีโมทคอนโทรล เพื่อแสดง "List" รายชื่อดาวเทียม จากนั้นกดปุ<sup>่</sup>ม ▼ ▲ เลื่อนแถบสีมาที่ตำแหน<sup>่</sup>งดาวเทียม ที่ต้องการเพิ่มซ<sup>่</sup>องรายการ จากนั้นกดปุ่ม "OK" และยืนยันอีกครั้ง โดยกดปมุ่ **"OK"**

2. กดปมุ่ **"MENU"**จะปรากฏหนาต้ าง่ **"Main Menu"**

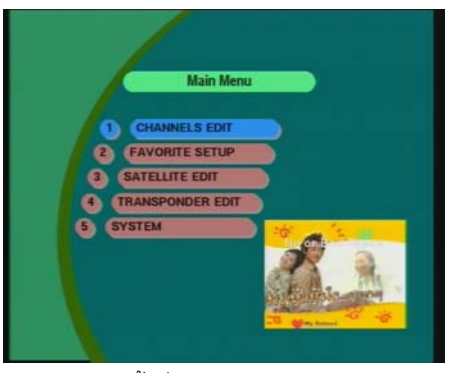

3. กดปุ่มตัวเลข 4 ที่ริโมทคอนโทรลจะ ปรากฏหนาตางเมนู "Transponder List"

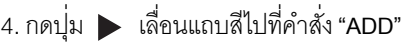

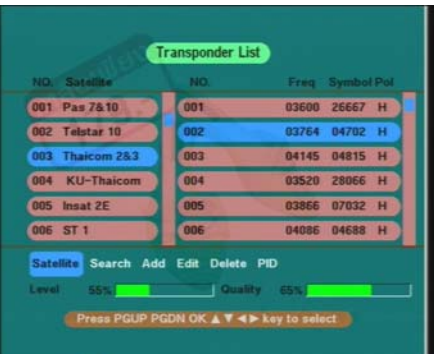

5. กดปุ่ม OK ปรากฏเมนูเล็ก และแถบสีขาวที่บรรทัดของ "Frequency" บนหน<sup>้</sup>ำต่าง "Add New TP" ป<sup>้</sup>อนค<sup>่</sup>าความถี่ โดยกดปุ<sup>ุ</sup>่มตัวเลขที่รีโมทจำหนวน 5 หลัก "\_ \_ \_ \_ \_"

 $\overline{6}$ . กดบุุ่ม ▼ เลื่อนแถบสีขาวลงมาที่บรรทัดของ "Symbol" จากนั้นป<sup>้</sup>อนค<sup>่</sup>าซิมโบลเรทจำนวนห<sup>้</sup>าหลัก "\_\_\_\_\_"

7. กดปุ<sup>่</sup>ม ▼ เลื่อนแถบสีขาวลงมาที่บรรทัดของ "Polarization" จากนั้นกดปุ<sup>่</sup>ม ◀ ▶ ให<sup>้</sup>ปรากฏคำว<sup>่</sup>า "VER"

8. สำหรับค<sup>่</sup>า FEC กำหนดให**้อยู่สถานะ "AUTO" จากนั้นกดปุ**่ม OK เครื่องจะทำการบันทึกอัตโนมัติ และกลับมาเมนูของ **"Transponder List"**

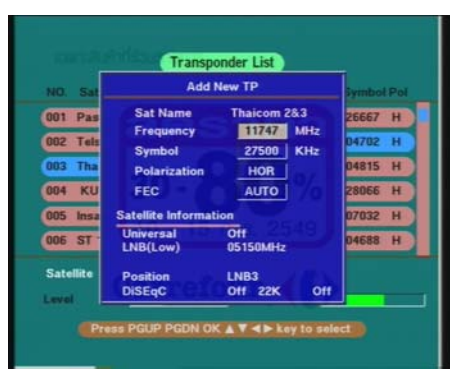

9. กดปมุ่ เลอนแถบส ่ื มาท ี คำส ่ี ง่ั **"Search"**

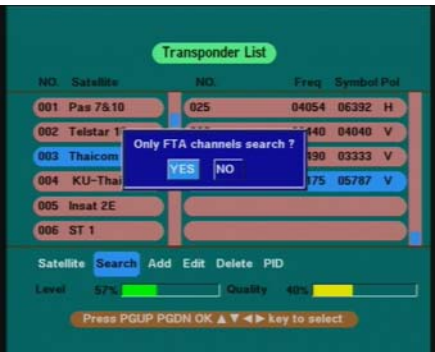

10. กดปมุ่ **OK** ปรากฏเมนเลู ก็

*หมายเหต:ุ*

*- กดปมุ่ , ตอบ YES คอื คนหาเฉพาะช ้ องท ่ เป่ี น็ Free TV (ปกตตอบ ิ YES)* - กดปุ่ม ◀ , ▶ ตอบ NO คือ คนหาทั้งชองที่เป็น Free TV และชองที่สแกมเบิ้ล (Scrambel) - เมื่อทำการเลือกให<sup>้</sup>กดบุ่ม OK เพื่อทำการสแกนซองรายการรอสักครู จะปรากฏภาพซองรายการอยู*ด*้านหลังเมนู

11. กดปุ<sup>ุ</sup>่ม Exit เรื่อยๆ จนปรากฏภาพของช<sup>่</sup>องรายการที่เพิ่มเต็มหน<sup>้</sup>าจอทีวี

### ขั้นตอนการเพิ่มดาวเทียม **ี**

การเพิ่มดาวเทียมประกอบด้วยขั้นตอนหลักๆ ดังนี้

- 1. การเพิ่มชื่อดาวเทียม
- ่ 2. การเพิ่มทรานสปอนเดอร์
- 3. การตั้งค่า LNB
- ี<br>4. การหาตำแหน่งดาวเทียม
- ้<br>5. การสแกนช่องรายการ

หมายเหตุ : ขั้นตอนหลักๆทั้ง 5 ข<sup>้</sup>อนี้ ควรทำตามลำดับขั้นตอนอย*่างต*่อเนื่อง ไม<sup>่</sup>ควรนำหัวข<sup>้</sup>อย่อยใดข<sup>้</sup>อย่อยหนึ่งไปใช<sup>้</sup>งาน

1. กดปมุ่ **MENU** ทร่ีโมทคอนโทรล ี ปรากฏหนาต้ าง่ **Main Menu** 2. กดปุ<sup>ุ</sup>่มตัวเลข 3 ที่รีโมทคอนโทรลเพื่อเลือกคำสั่ง "SATELLITE EDIT"

3. ปรากฏหนาต้ างของ ่ **Satellite List**

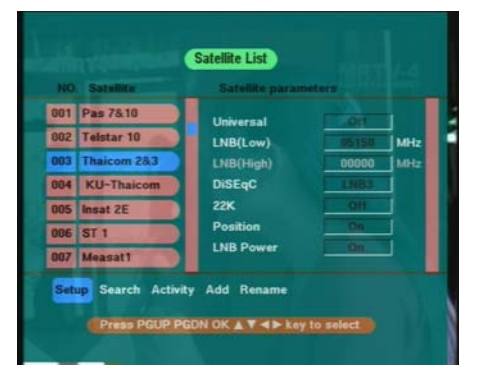

**: : การเพมช่ิ อดาวเท ่ื ยมี : :**

- 4. กดปม เล ุ่ อนแถบส ่ื ไปท ี คำว ่ี า่ **"Add"**
- 5. กดปมุ่ **OK**
- 6. ปรากฏคำว<sup>่</sup>า "NEW SAT" และลำดับของดาวจะเพิ่มขึ้น
- 7. กดปุ<sup>่</sup>มขวาไปที่คำว<sup>่</sup>า "Rename"
- 8. กดปมุ่ **OK**
- 9. ปรากฏหนาต้ างของแป ่ นพ้ มพิ ข์ น้ึ

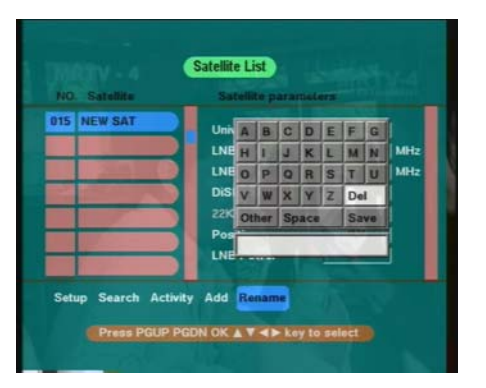

- 10. กดปมุ่ **บงคั บทั ศิ** ( , , , ) เพอเล ่ื อนแถบส ่ื ขาวมาท ี คำว ่ี า่ **"Del"**
- 11. ทำการลบตัวอักษรคำว<sup>่</sup>า "NEW SAT" โดยกดปุ<sup>่</sup>ม OK เรื่อยๆ เครื่องจะทำการลบตัวอักษรจนหมด
- 12. ทำการพมพิ ต์ วอั กษรตามต ั องการโดยกดป ้ มุ่ **บงคั บทั ศิ** ( , , , )
- 13. ยกตัวอย**่างพิมพ์คำว**่า "THAICOM 1" โดยมีรายละเอียด
	- เมอต่ื องการเล ้ อกอ ื กษรต ั วใด ั ใหกดป ้ มุ่ **OK**
	- $\cdot$  เมื่อต้องการเว<sup>้</sup>นวรรคคำ ให<sup>้</sup>กดปุ<sup>่</sup>ม **บังคับทิศ** ( ◀ , ▶ , ▼ , ▲ ) เพื่อเลื่อนแถบสีขาวมาที่ตำแหน่ง "space" จากนนกดป ้ั มุ่ **OK**
	- $-$ เมื่อต<sup>้</sup>องการรูปแบบอักษรหลากหลาย ให<sup>้</sup>กดปุ่ม **บังคับทิศ ( ◀, ▶, ▼, ▲** ) แล<sup>้</sup>วเลื่อนแถบสีมาที่คำว<sup>่</sup>า "Other" จากนนกดป ้ั มุ่ **OK**
	- ภาพจะปรากฏรูปแบบอักษรภาษาอังกฤษตัวเล็กเมื่อกดปุ<sup>่</sup>ม OK หนึ่งครั้ง
	- ภาพจะปรากฏตัวเลขและรูปแบบอักษรอื่นๆ เมื่อกดปุ่ม OK อีกครั้งหนึ่ง
- 14. กดปมุ่ **บงคั บทั ศิ** ( , , , ) เลอนแถบส ่ื มาท ี คำว ่ี า่ **"Save"** เพอทำการบ ่ื นทั กึ จากนนกดป ้ั มุ่ **OK** ปรากภชื่อดาวเทียมชื่อใหม
- 15. กดปุ<sup>่</sup>ม **Exit** หนึ่งครั้งเพื่อไปหน<sup>้</sup>าเมนูหลัก

## **: : การเพมทรานสปอนเดอร ่ิ (TP) : : ์**

- 16. กดปมตุ่ วเลข ั **4** ปรากฏหนาต้ างของ ่ **"Transponder List"**
- ำ7 .กดปุ<sup>่</sup>มขวา ▶ เลื่อนแถบสีไปที่คำว<sup>่</sup>า "Add"
- 18. จากนนกดป ้ั มุ่ **OK**

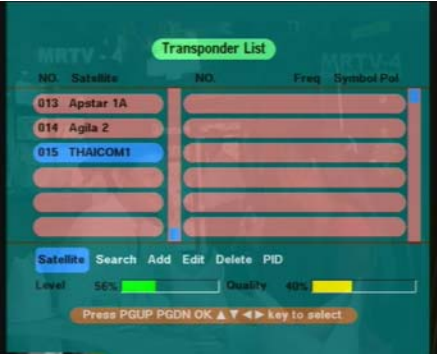

- 19. ปรากฏหน<sup>้</sup>าต<sup>่</sup>าง "Add New TP" และปรากฏ แถบสีขาวที่บรรทัดของ "Frequency" รายละเอียด ดังนี้ - กดปุ่มตัวเลขที่รีโมทคอนโทรล เพื่อใส<sup>่</sup>ค่าความถี่ตามต<sup>้</sup>องการซึ่งดูได<sup>้</sup>จากตารางความถี่
	- (สำหรับช่อง VTV มีค่า TP Freq = 4012)
	- $\sim$  กดปุ่ม  $\blacktriangledown$  เพื่อเลื่อนแถบสีขาวลงมาที่บรรทัดของ "Symbol" จากนั้นทำการป<sup>้</sup>อนค<sup>่</sup>า
	- โดยกดปุ่มตัวเลขที่รีโมทคอนโทรล (S/R = 9766)
	- กดปมุ่ เลอนแถบส ่ื ขาวลงมาท ี บรรท ่ี ดของ ั **"Polarization"**
	- กดปุุ่ม ◀ , ▶ เพื่อเปลี่ยนคา "HOR" เป็น" VER" ตามต<sup>้</sup>องการ (Pola = V)
	- คา่ **FEC** ใหต้ งค้ั าเป่ น็ **Auto เทาน่ น้ั**
	- จากนั้นกดปุ<sup>่</sup>ม OK ที่รีโมทคอนโทรลเพื่อทำการบันทึก

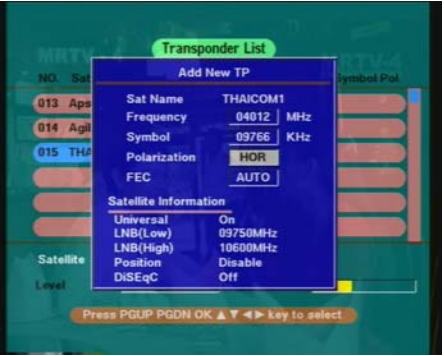

20. ปรากฏทรานสปอนเดอร์ใหม่ที่ได<sup>้</sup>ทำการตั้งไว<sup>้</sup> ที่ตารางดานขวามือของทาน 21. เมื่อต<sup>้</sup>องการเพิ่มหลาย TP ทำได<sup>้</sup>โดยให<sup>้</sup>แถบสีชมพูอยู*่*ที่ตำแหนงคำวา "Add" 22. จากนนกดป ้ั มุ่ **OK** และทำการเพมตามข ่ิ อท้ 19-20 ่ี จนครบทกุ **TP** 23. กดปมุ่ เลอนแถบส ่ื มาท ี คำว ่ี า่ **"Satellite"**

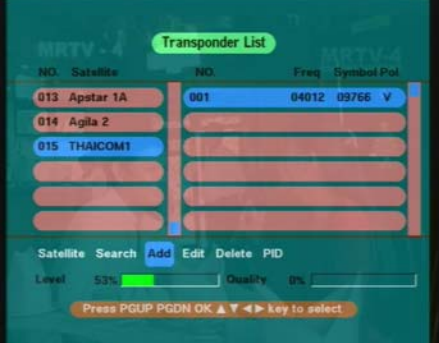

24. กดปมุ่ **OK** จะปรากฏหนาต้ างเมน ่ ของ ู **Satellite List**

## **: : การตงค้ั า่ LNB : :**

25. ใหแถบส ้ ชมพ ี ปรากฏท ู คำว ่ี า่ **"Setup"** กดปมุ่ **OK** เพอเข ่ื าส้ หู่ วขั อของ ้ **Satellite parameters**

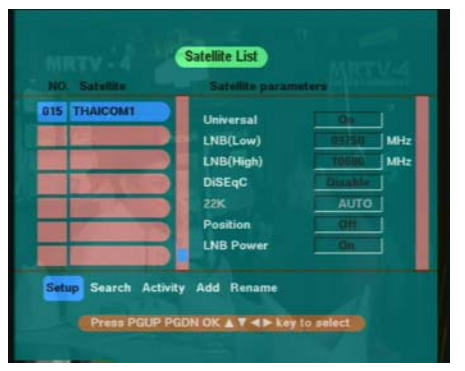

 $26$ . แถบสีขาวปรากฏที่บรรทัดของ Universal ที่ตำแหน<sup>่</sup>ง "**on**" หรือ "**off**" - ต้องเปลี่ยนเป็น "off" โดยกดปุ<sup>่</sup>ม ▶ ที่รีโมทคอนโทรล

- $27.$  กดปุ<sup>ุ่</sup>ม ▼ เลื่อนแถบสีขาวลงมาที่บรรทัดของคำว<sup>่</sup>า LNB (LOW)
	- <sub>-</sub> กดปุ่มขวา ▶ เรื่อยๆ ให<sup>้</sup>พบตัวเลข "05150" หรือทำการพิมพ์ตัวเลขก็ได้
- 28. กดปมุ่ เลอนแถบส ่ื ขาวลงมาท ี บรรท ่ี ดของคำว ั า่ **DiSEqC**
- 29. กดปมขวา ุ่ เรอยๆ ่ื เพอเล ่ื อกื **Disable**
- 30. กดปมุ่ เลอนแถบส ่ื ขาวมาท ี บรรท ่ี ดั **22 K**
- 31. กดปมุ่ เลอกื **"off"**
- 32. กดปมุ่ **OK**

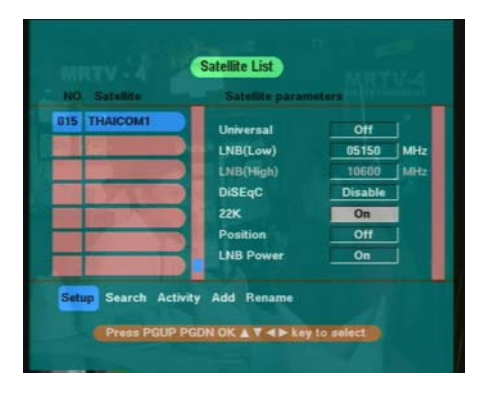

## **: : การหาตำแหนงดาวเท ่ ยมี : :**

33. กดปมุ่ เลอนแถบส ่ื ขาวลงมาท ี บรรท ่ี ดของ ั **DiSEqc**

- ให<sup>้</sup>ปรากฏคำว<sup>่</sup>า On โดยกดปุ<sup>ุ่</sup>ม ◀ , ▶ จากนั้นกดปุ<sup>ุ</sup>่ม OK

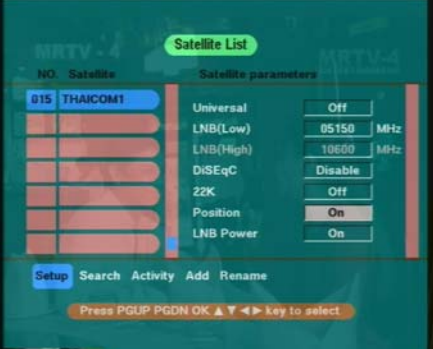

34. ปรากฏหนาต้ าง่ **Position Setup**

35. กดปมุ่ เลอนแถบส ่ื นีำเง ้ นลงมาท ิ ตำแหน ่ี ง่ **Continuously Move**เพอทำการหาตำแหน ่ื ง่

- $\overline{\phantom{x}}$  ถ้าต้องการให้เครื่องมูฟไปทางขวาให้กดปุ่ม  $\blacktriangleright$  หรือมูฟไปทางซ้ายให้กดปุ่ม  $\blacktriangleleft$
- เมื่อจานมูฟพบสัญญาณดาวเทียมจะปรากฏแถบสีขึ้นที่ตำแหน**่**ง Quality
- สามารถปรับความแรงโดยละเอียดโดยใช<sup>้</sup>คำสั่ง Move Steps โดยกดปุ<sup>่</sup>ม ( , ) เพื่อให<sup>้</sup>เปอร์เซ็นของสัญญาณ เพิ่มขึ้นมากที่สุด

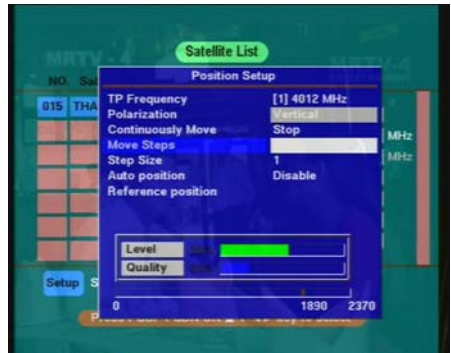

36. กดปมุ่ **OK** เพอทำการบ ่ื นทั กึ จากนนกดป ้ั มุ่ **Exit หนงคร ่ึ ง้ั** 37. ปรากฏหนาต้ างเมน ่ ู**Satellite List** 38.ุกดปมุ่ *Exit อกหน ี ง่ึ***ครง้ั**

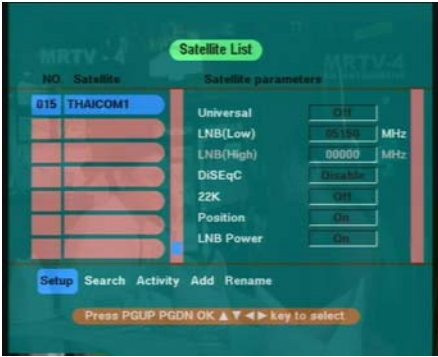

### **: : การสแกนชองรายการ ่ : :**

39. กดปุ<sup>่</sup>ม ▶ เพื่อเลื่อนแถบสีชมพูไปที่คำว<sup>่</sup>า Search (ค<sup>้</sup>นหาช<sup>่</sup>องรายการ) 40. กดปุ<sup>่</sup>ม OK จะปรากฏหนาตางค<sup>ุ</sup>่นหาชองรายการ

- กดปุุ่ม ◀ , ▶ ตอบ YES คือ คนหาเฉพาะชองที่เป็น Free TV (ปกติตอบ *YES*)
- กดปมุ่ , ตอบ **NO** คอื คนหาท ้ งช้ั องท ่ เป่ี น็ **Free TV** และชองท ่ สแกมเบ ่ี ล้ิ **(Scrambel)**
- เมื่อทำการเลือกให<sup>้</sup>กดปุ<sup>่</sup>ม OK เพื่อทำการสแกนช<sup>่</sup>องรายการ

**หมายเหตุ** : ถ้าปรากฏหน้าต่างขึ้นอีก หมายถึง เครื่องมีหน่วยความจำ **Transponder** อยู่แล้วให้เลือกตอบ โดยมีรายละเอียดดังต่อไปนี้

- กดบุ**ุ่**ม ◀ , ▶ ตอบ YES คือ ทำการลบหนวยความจำ Transponder เดิมออก เพื่อทำการเรียบเรียงขึ้นใหม โดยจะตอลำดับท<sup>้</sup>ายสุดของTP อื่น
- $-$  กดปุ<sup>ุ</sup>่ม ◀ , ▶ ตอบ NO คือ ไม่ทำการลบหน<sup>่</sup>วยความจำ Transponder เดิมออก โดยจะเรียงสำดับ TP ตามเดิม ี ที่มีอยู*่*
- ทำการเลือกโดยกดปุ<sup>่</sup>ม OK ที่รีโมทคอนโทรล เพื่อทำการค<sup>้</sup>นหาช<sup>่</sup>องรายการ

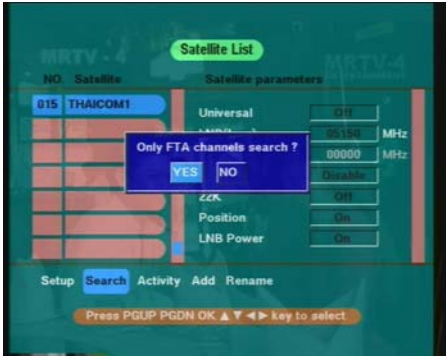

ี<br>41. เมื่อเครื่องทำการสแกนครบ **100%** แล<sup>้</sup>วให<sup>้</sup>ทำการกดปุ<sup>่</sup>ม Exit ออกจากเมนูทั้งหมดจะปรากฏภาพเต็มหน<sup>้</sup>าจอทีวี

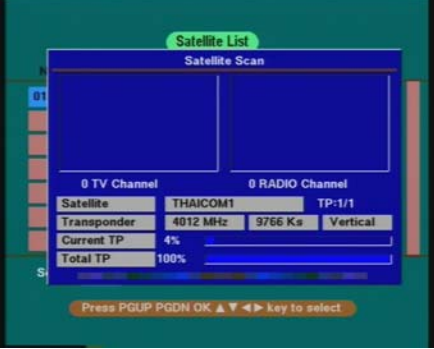

# **การตงค้ั า่ Satellite Parameters เพอร่ื บสั ญญาณ ั NSS6 และ KU Thaicom**

ถ้าต้องการเพิ่มการรับสัญญาณ KU band ได<sup>้</sup>แก<sup>่</sup>ดาวเทียม NSS6 และ Thaicom 2&3 ต้องเพิ่มหัวรับสัญญาณที่เรียกว<sup>่</sup>า LNB แบบรบสั ญญาณ ั KU ชนดิ Universal พรอมสว ้ ทชิ เล์ อกส ื ญญาณ ั มใหี เล้ อกใช ื งาน ้ 2 ชนดดิ วยก ้ นั คอื **Multi switch 0/22K** และ **DiSEqC Switch**

1. การตั้งคา Satellite Parameters เพื่อรับสัญญาณ NSS6 และ KU Thaicom เมื่อต<sup>่</sup>อใช<sup>้</sup>งานกับ มัลติสวิทช์ 0/22K

#### **1.1.NSS 6**

- 1. กดปมุ่ **MENU** ทร่ีโมทคอนโทรล ี ปรากฏหนาต้ าง่ **Main Menu**
- 2. กดปุ<sup>ุ</sup>่มตัวเลข 3 ที่รีโมทคอนโทรลเพื่อเลื่อนแถบสีชมพูลงมาที่ตำแหน**่**ง "SATELLITE EDIT"
- 3. ปรากฏหนาต้ างของ ่ **Satellite List**
- $4.\overset{\bullet}{\mathsf{I}}$ หแถบสีชมพูปรากฏที่คำว<sup>่</sup>า "Setup"
- 5. กดปมุ่ **OK** เพอเข ่ื าส้ หู่ วขั อของ ้ **Satellite parameters**แถบสขาวปรากฏท ี บรรท ่ี ดของ ั **Universal** ทตำแหน ่ี ง่ **"on"** หรอื **"off"**
- 6. ต<sup>้</sup>องเปลี่ยนเป็น "off" โดยกดปุ<sup>่</sup>ม ▶ ที่ริโมทคอนโทรล
- 7. กดป<sup>ุ่</sup>ม ▼ เลื่อนแถบสีขาวลงมาที่บรรทัดของคำว<sup>่</sup>า LNB (LOW)
- .<br>8. กดปุ่มขวา ▶ เรื่อยๆ ให<sup>้</sup>พบตัวเลข "10600" หรือทำการพิมพ์ตัวเลขก็ได<sup>้</sup>
- 9. กดปมุ่ เลอนแถบส ่ื ขาวลงมาท ี บรรท ่ี ดของคำว ั า่ **DiSEqC**
- 10. กดปมขวา ุ่ เรอยๆ ่ื เพอเล ่ื อกื **Disable**
- 11. กดปมุ่ เลอนแถบส ่ื ขาวมาท ี บรรท ่ี ดั **22 K**
- 12. กดปมุ่ เลอกื **"on"**
- 13. กดปมุ่ **OK**

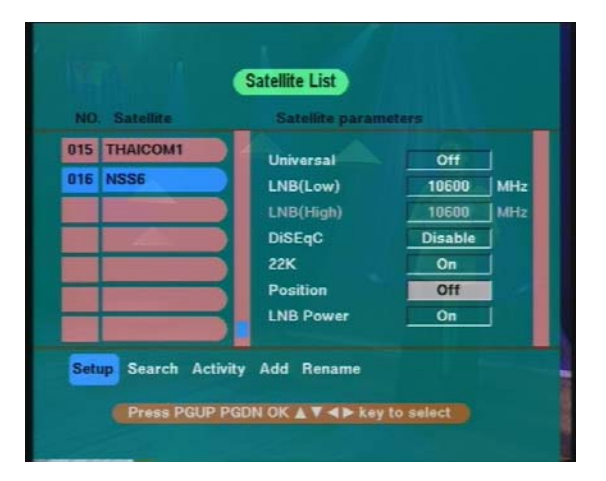

**1.2. KU Thaicom**

- 1. ทำตามขนตอนข ้ั อ้ 1. ถงึขอ้ 5. *(ในหวขั อ้ NSS6)*
- 6. ตองเปล ้ ยนเป ่ี น็ **"ON"**
- 7. กดปมุ่ เลอนแถบส ่ื ขาวลงมาท ี บรรท ่ี ดของคำว ั า่ **LNB (LOW)**
- 8. กดปุ<sup>่</sup>มขวา  $\blacktriangleright$  เรื่อยๆ ให<sup>้</sup>พบตัวเลข "09750" หรือทำการพิมพ<sup>์</sup>ตัวเลขก็ได้
- 9. กดปมุ่ เลอนแถบส ่ื ขาวลงมาท ี บรรท ่ี ดของคำว ั า่ **LNB (High)**
- ี<br>10. กดปุ่มขวา ▶ เรื่อยๆ ให<sup>้</sup>พบตัวเลข "10600" หรือทำการพิมพ<sup>์</sup>ตัวเลขก็ได้
- 11. กดปมุ่ เลอนแถบส ่ื ขาวลงมาท ี บรรท ่ี ดของคำว ั า่ **DiSEqC**
- 12. กดปมขวา ุ่ เรอยๆ ่ื เพอเล ่ื อกื **Disable**
- 13. กดปมุ่ เลอนแถบส ่ื ขาวมาท ี บรรท ่ี ดั **22 K** จะปรากฏคำวา่ **Auto**
- 14. กดปมุ่ **OK** เพอทำการ ่ื **Save**

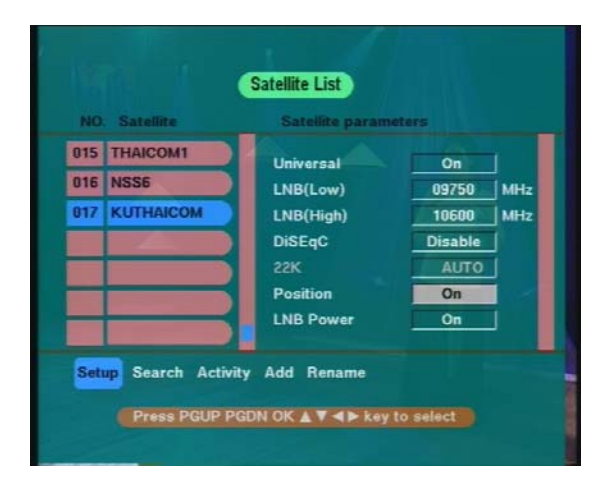

# **การตงค้ั า่ Satellite Parameters เพอร่ื บสั ญญาณ ั NSS6 และ KU Thaicom เมอต่ื อใช ่ งานก ้ บั DiSEqC Switch**

#### **2.1 NSS6**

1. ทำตามขั้นตอนข้อ 1. ถึงข้อ 5. (ในหน้า 16)

2. ตองเปล ้ ยนเป ่ี น็ **"ON"**

3. กดปุ<sup>่</sup>ม  $\blacktriangledown$  เลื่อนแถบสีขาวลงมาที่บรรทัดของคำว<sup>่</sup>า LNB (LOW)

ี่ 4. กดปุ<sup>่</sup>มขวา ▶ เรื่อยๆ ให<sup>้</sup>พบตัวเลข "09750" หรือทำการพิมพ<sup>์</sup>ตัวเลขก็ได**้** 

5. กดป<sup>ุ่</sup>ม  $\blacktriangledown$  เลื่อนแถบสีขาวลงมาที่บรรทัดของคำว่า LNB (High)

6. กดปมขวา ุ่ เรอยๆ ่ื ใหพบต ้ วเลข ั **"10600"** หรอทำการพ ื มพิ ต์ วเลขก ั ได็ ้

7. กดปมุ่ เลอนแถบส ่ื ขาวลงมาท ี บรรท ่ี ดของคำว ั า่ **DiSEqC**

8. กดปุ่มขวา ► เรื่อยๆ เพื่อเลือก LNB อินพุตให<sup>้</sup>ตรงกับการต่อใช<sup>้</sup> ที่หน<sup>้</sup>างาน

9. กดปมุ่ เลอนแถบส ่ื ขาวมาท ี บรรท ่ี ดั **22 K** จะปรากฏคำวา่ **Auto**

10. กดปมุ่ **OK** เพอทำการ ่ื **Save**

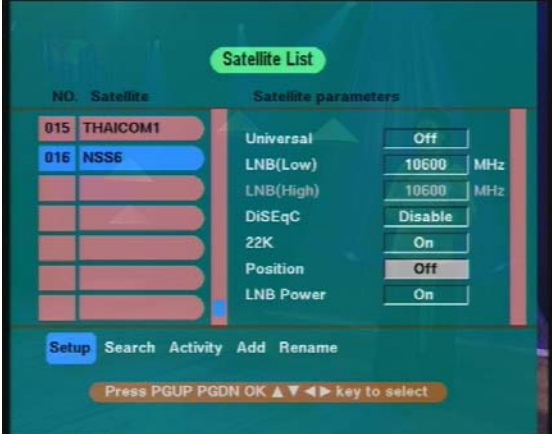

**2.2 KU Thaicom**

- 1. ทำตามขั้นตอนข้อ 1. ถึง ข้อ 5. (ในหน้า 16)
- 2. ตองเปล ้ ยนเป ่ี น็ **"ON"**
- ่ 3. กดปุ<sup>ุ่</sup>ม ▼ เลื่อนแถบสีขาวลงมาที่บรรทัดของคำว่า LNB (LOW)
- ี<br>4. กดปุ่มขวา▶ เรื่อยๆ ให<sup>้</sup>พบตัวเลข "09750" หรือทำการพิมพ์ตัวเลขก็ได้
- $\overline{5}$ . กดปุ<sup>ุ่</sup>ม ▼ เลื่อนแถบสีขาวลงมาที่บรรทัดของคำว<sup>่</sup>า LNB (High)
- 6. กดปมขวา ุ่ เรอยๆ ่ื ใหพบต ้ วเลข ั **"10600"** หรอทำการพ ื มพิ ต์ วเลขก ั ได็ ้
- 7. กดปมุ่ เลอนแถบส ่ื ขาวลงมาท ี บรรท ่ี ดของคำว ั า่ **DiSEqC**
- 8. กดปุ<sup>ุ</sup>่ม ▶ เรื่อยๆ เพื่อเลือก LNB อินพุตให<sup>้</sup>ตรงกับการต<sup>่</sup>อใช<sup>้</sup> ที่หน<sup>้</sup>างาน
- 9. กดปมุ่ เลอนแถบส ่ื ขาวมาท ี บรรท ่ี ดั **22 K** จะปรากฏคำวา่ **Auto** 10.กดปมุ่ **OK** เพอทำการ ่ื **Save**

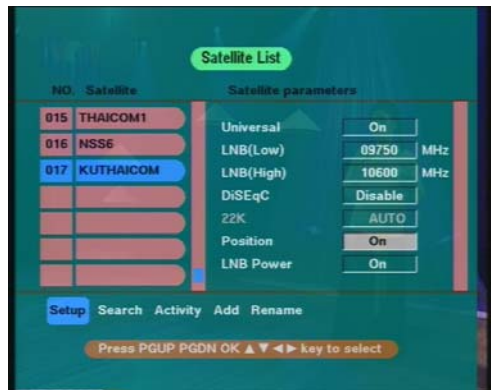

## **การลบชอง่ (Delete)**

- ้ 1. เลือกภาพช่องรายการที่ต้องการจะทำการลบ
- 2. จากนั้นกดปุ<sup>ุ</sup>่ม Menu ปรากฏ Main Menu
- 3. กดปุ<sup>ุ่</sup>มตัวเลข 1 ซึ่งเป็นหัวข<sup>ั</sup>อคำสั่งของ Channel Edit
- 4. กดปมุ่ เลอกคำส ื ง่ั **Delete**
- 5. กดปุ<sup>่</sup>ม OK ปรากฏเครื่องหมายกากบาทที่ลำดับของรายการ (สามารถเลือกช<sup>่</sup>องอื่นๆ ได<sup>้</sup>อีก โดยกดปุ<sup>่</sup>ม▼ ▲ เลือกชอง รายการที่ต้องการลบ จากนั้นก็กดปุ<sup>ุ</sup>่ม OK ถ<sup>้</sup>าปรากฏเครื่องหมายกากบาททุกข<sup>้</sup>อที่ต้องการ)
- 6. กดปมุ่ **Exit** เพอทำการบ ่ื นทั กึ

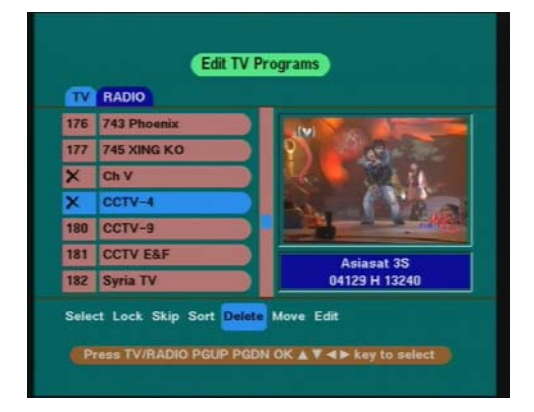

# **การเคลอนย ่ื ายช ้ องรายการ ่ (Move)**

1. เลือกตำแหน่งหรือ**ลำดับ**ของชองรายการที่ต้องการจะย<sup>้</sup>าย (ไม่ใช**่ชอง**ที่จะทำการย้าย) โดยกดปุ่ม Sat ที่รีโมทคอนโทรล ปรากฏ **Satellite List**

2. กดปุ<sup>ุ</sup>่ม OK จะปรากฏรายชื่อช<sup>่</sup>องรายการ

3. กดปุ<sup>่</sup>ม ▼ ▲ เลือก**ลำดับ**ที่จะย้ายช่องมา เช่น ชองรายการลำดับที่ 1 (ไม่ต้องสนใจว่าจะเป็นช<sup>่</sup>องอะไร) จากนั้นกด ปุ่ม OK ให<sup>้</sup>ปรากฏภาพช*่*องรายการเต็มหน้าจอ

4. กดปมุ่ Sat ทร่ีโมทคอนโทรล ี ปรากฏ **Satellite List**

5. กดปุ**่ม▼▲ เ**ลื่อนไปที่บรรทัดบนสุด All Channel List

6. กดปุ<sup>ุ่</sup>ม OK ให<sup>้</sup>สังเกตุแถบสี ว<sup>่</sup>าปรากฏอยู่ที่ลำดับที่เท<sup>่</sup>าไร (ต<sup>้</sup>องจำค<sup>่</sup>านี้ไว**้ เช**่นลำดับที่ 10)

7. จากนั้นกดปุ<sup>่</sup>ม Sat ที่รีโมทคอนโทรลอีกครั้ง แล<sup>้</sup>วกดปุ<sup>่</sup>ม ▼ ▲ เพื่อเลือกช่องรายการที่ต้องการย้าย (เช่นช่องที่เพิ่งทำการ ้เพิ่มขึ้นมาใหม<sup>่</sup>) จากนั้นกดปุ<sup>่</sup>ม OK

8. ปรากฏภาพช่องรายการที่จะทำการย้าย

9. กดปมุ่ **Menu**

10. กดปมตุ่ วเลข ั **1** ซงเป่ึ นห็ วขั อคำส ้ งของ ่ั **Channel Edit**

11. กดปม > เลือกคำสั่ง move

12. กดปมุ่ **OK**

13. ใสค่ า่ **"ลำดบชั องรายการ ่ "**จากขอ้ 1.5 (เชนพ่ มพิ ์ตวเลข ั 10 ) จากนนกดป ้ั มุ่ **OK**

14. กดปุ<sup>ุ</sup>่ม Exit เรื่อยๆ ออกจาก Menu ทั้งหมด

**หมายเหตุ :** ทำการตรวจเช็ค โดย กดปุ่ม **Sat** ที่รีโมทคอนโทรล จากนั้น กดปุ่ม **OK** จะปรากฏลำดับช่องรายการ ที่เราได<sup>้</sup>ทำการจัดเรียงใหม<sup>่</sup>

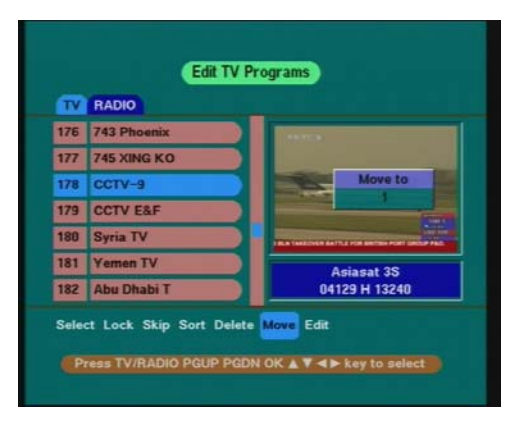

# **การตงช้ั อช่ื องใหม ่ (Rename) ่**

- 1. เลือกภาพช่องรายการที่ต้องการจะทำการเปลี่ยนชื่อ
- 2. จากนนกดป ้ั มุ่ **Menu** ปรากฏ**Main Menu**
- 3. กดปมตุ่ วเลข ั **1** ซงเป่ึ นห็ วขั อคำส ้ งของ ่ั **Channel Edit**
- 4. กดปมุ่ เลอกคำส ื ง่ั **Edit**

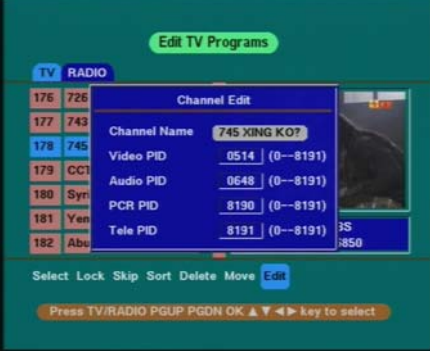

- 5. กดปุ<sup>ุ</sup>่ม OK ปรากฏเมนูของ Channel Edit พร<sup>้</sup>อมกับแถบสีขาว ที่ชื่อช<sup>่</sup>องรายการเก<sup>่</sup>า กดปุ<sup>ุ</sup>่ม OK อีกครั้ง
- .<br>6. ปรากฏแป<sup>้</sup>นพิมพ์รายละเอียดของตัวอักษร
- 7. กดปุ่ม **บังคับทิศ** ( ◀ , ▶ , ▲, ▼) เพื่อเลื่อนแถบสีขาวมาที่คำว<sup>่</sup>า "Del"
- 8. ทำการลบตัวอักษรเก<sup>่</sup>าทิ้ง โดยกดปุ<sup>่</sup>ม OK เรื่อยๆ เครื่องจะทำการลบตัวอักษรจนหมด
- 9. ทำการพิมพ์ตัวอักษรตามต<sup>้</sup>องการโดยกดปุ<sup>ุ</sup>่ม *บังคับทิศ* ( ◀ , ▶ , ▲ , ▼ )
- 10. ยกตัวอย**่างพิมพ**์คำว<sup>่</sup>า "CH1" โดยมีรายละเอียด
- 11. เมอต่ื องการเล ้ อกอ ื กษรต ั วใด ั ใหกดป ้ มุ่ **OK**
- 12. เมื่อต<sup>้</sup>องการเว<sup>้</sup>นวรรคคำ ให<sup>้</sup>กดปุ<sup>่</sup>ม Volume เพื่อเลื่อนแถบสีขาวมาที่ตำแหน<sup>่</sup>ง "space" จากนั้นกดปุ<sup>่</sup>ม OK
- 13. เมอต่ื องการร ้ ปแบบอ ู กษรหลากหลาย ั ใหกดป ้ มุ่ **บงคั บทั ศิ** มาทคำว ่ี า่ "**Other"**จากนนกดป ้ั มุ่ **OK** - ภาพจะปรากฏรูปแบบอักษรภาษาอังกฤษตัวเล็กเมื่อกดปุ<sup>่</sup>ม OK หนึ่งครั้ง
- 14. ภาพจะปรากฏตัวเลขและรูปแบบอักษรอื่นๆ เมื่อกดปุ<sup>่</sup>ม OK อีกครั้งหนึ่ง
- ้ 15. กดปุ<sup>่</sup>ม **บังคับทิศ** มาที่คำว<sup>่</sup>า "Save" เพื่อทำการบันทึก จากนั้นกดปุ<sup>่</sup>ม OKปรากฏชื่อดาวเทียมชื่อใหม<sup>่</sup>
- 16. กดปุ<sup>ุ</sup>่ม **Exit** เรื่อยๆ ออกจากเมนูทั้งหมด

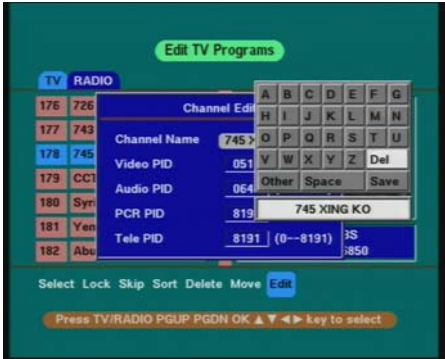

## **การ Factory Default (การกลบสั คู่ าเด่ มจากโรงงาน ิ )**

- 1. กดปมุ่ **Menu** ทร่ีโมทคอนโทรล ี
- 2. กดปมตุ่ วเลข ั **5** ทร่ีโมทคอนโทรล ี ปรากฏเมนู**SYSTEM**
- 3. กดปุ<sup>ุ</sup>่ม ♥ เลื่อนแถบสีมาบรรทัดที่หา Factory Default
- 4. กดปมุ่ **OK** ปรากฏเมนเลู ก็ **ใสรห่ สั PIN** โดยกดปมตุ่ วเลข ั **0 0 0 0**

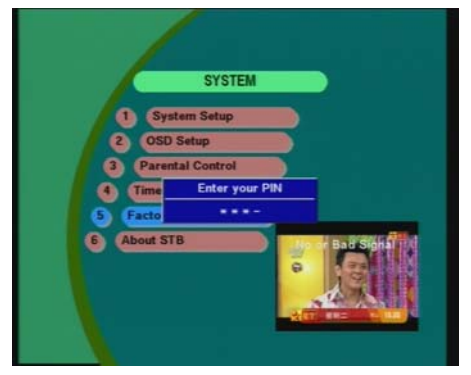

5. ปรากฏเมนูขึ้น เพื่อถามให<sup>้</sup>ยืนยันคำสั่งเดิมหรือไม<sup>่</sup> จากนั้นกดปุ<sup>่</sup>ม OK จะปรากฏคำวา Please Wait (รอสักครูจนกวาคำวา Please Wait จะหายไป หมายถึงทำคำสั่งเสร็จเรียบรอย)

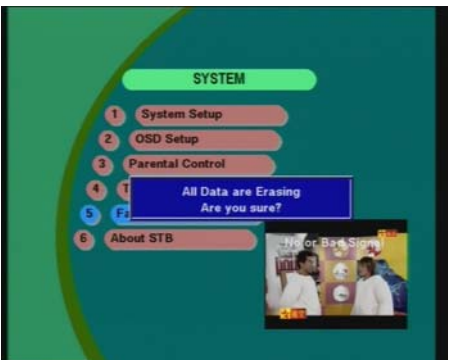

6. กดปมุ่ **Exit**ออกจากเมนทู งหมด ้ั

### **TECHNICAL SPECIFICATION (DIGITAL ONLY)**

#### **System**

Main Processor Digital: STi5518 **Memory** Flash:8Mbit SD Ram: 64 Mbit

#### **MPEG Transport Stream(Digital)**

Transport Strem: ISO/IEC 13818 System: ISO/IEC 13818-2 Audio: ISO/IEC 13818-3 Profile & Level : MP@ML Video input rate: Max 15 Mbit/s

#### **Tuner Part**

Input Connector: ICE 169-24 Female with F Type Frequncy Range : 950-2150 MHz (Digital) Input Impedance:75W Signal Level: -65 ~ -25 dBm LNB Power: Max 600 mA DiSEqC Control: Version 1.0,1.2 Compatible 22 KHz Tone: 22 2KHz,0.6 0.2V

#### **Demodulation Part**

Method:QPSK Demodulation Input Symbol Rate: 1~ 45 MS/s FEC Decode: Convolution Code Rate--1/2,2/3,3/4,5/6 and 7/8 with Constraint Length K=7

#### **Audio/Video Decoder**

Video Aspect Ratio : 4:3 & 16:9 Video Resolutio: 720x576 (PAL),720x480 (NTSC) Audio Decoding : MPEG Layer l&ll Audio Mode : Mono /Dual Channel /joint Stereo /Stereo Audio Sampling Rate: 32,44.1 and 48 KHz Audio Resolution : 16bit,18bit DAC Output Level: Max 2 Vrms

**I/O Connection** Video/Audio Output : 4 Phone (VIDEO,AUDIO L/R,0/12V) Data Interface: RS 232

#### **RF Modulator**

Connect : 75W IEC 169-2, Male/Femal Type: PLL Type Channel Rage: UHF CH21~69

#### **Position Control**

Motor Control Voltage, 50~60 Hz Type:SMPS Power Consumption: Max 26w

#### **Pysical Specification**

Working Temperature:  $+5^{\circ}$ C ~  $+40^{\circ}$ C Storage Temperature : -40 $\degree$ C ~ +65 $\degree$ C Operating Distance for Remote Control : Max 10m

## **วธ ิแก ี ไขอาการเส ้ ยเบ องต ้ื นด้ วยต ้ วทั านเอง ่ ี**

## **เมอเก ่ื ดอาการภาพกระต ิ กจะทำอย ุ างไร ่ ?**

ื อาการภาพที่ว่านี้ จะมีลักษณะคล้ายกับขณะที่เราดูภาพจากเครื่องเล<sup>่</sup>น VCD หรือ DVD เกิดภาพกระตุก สาเหตุของ ่ อาการนี้เกิดจากตำแหน่งของหน้าจานรับสัญญาณไม<sup>่</sup>ตรงกับตำแหน่งของดาวเทียมดีสักเท<sup>่</sup>าไร เราจึงต<sup>้</sup>องมูฟจานให<sup>้</sup>ตรงกับ ี ตำแหน่งของดาวเทียม โดยภาษาช<sup>่</sup>างเรียกว<sup>่</sup>า "**หาตำแหน่งจานแบบ manua**l" โดยใช้รีโมทสั่งงานเครื่องง**่**ายๆด้วยตัวคุณเอง ดังบี้

- 1. เลือกช่องรายการที่ภาพมือาการกระตุก
- 2. กดปุ<sup>่</sup>ม **PGUP POSOTION** ที่รีโมทคอนโทรล แล<sup>้</sup>วรีบปล<sup>่</sup>อยมือ
- 3. กดปุ<sup>่</sup>ม ▲ ▼ เลื่อนแถบสีมาที่คำสั้ง Continuously Move

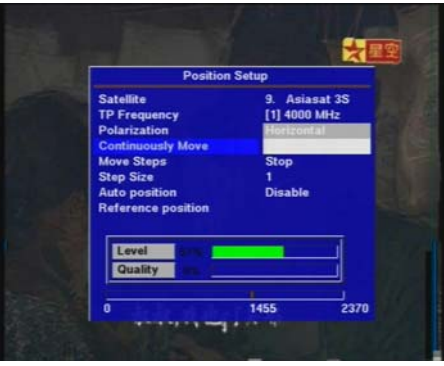

- 4. กดปุ<sup>่</sup>ม **( )** เพื่อมูฟจานให<sup>้</sup>ตรงกับตำแหน่งของดาวเทียมโดย ใหลังเกตที่ตำแหน่ง Quality ตองให<sup>้</sup>เปอร์เซ็นมีคามากที่สุด
- 4.1 ถาต์องการให<sup>้</sup>จานมูฟไปทางซ<sup>้</sup>ายให<sup>้</sup>กดปุ่ม ◀ แล้วรีบปล่อยมือ จานจะทำการมูฟไปทางซ้ายตลอด แต่ถ้าต้องการ ่ ให**้**จานหยุดมูฟ ให้กดปุ<sup>่</sup>ม ◀ ซ้ำอีกครั้ง หรือปุ่ม**บังคับทิศ** ( ◀ , ▶ , ▲ , ▼) และถ้าต้องการมูฟไปทางขวาก็ให้กดปุ<sup>่</sup>ม

 $\blacktriangleright$  และทำลักษณะเดียวกันกับการมูฟไปทางซ<sup>้</sup>าย

- 4.2 ถาต<sup>้</sup>องการมูฟแบบละเอียด ให<sup>้</sup>ใช้คำสั่ง Move Steps โดยกำหนดขนาดของตัวเลขที่จะมูฟได<sup>้</sup>จากคำสั่ง Step Size 0-ี่ 9 เพื่อให<sup>้</sup>จานดาวเทียมอยู<sup>่</sup>ตำแหน<sup>่</sup>งที่รับสัญญาณได<sup>้</sup>แรงที่สุด
- 5. เมอได ่ื ตำแหน ้ งส่ ญญาณท ั ด่ีทีส่ีดแล ุ วให ้ กดป ้ มุ่ **OK** เพอทำการ ่ื **Save**
- *(สงเกต ั : จะปรากฏคำวา่ Saving current satellite data...สกคร ั แลู่ วหายไป ้ )*
- 6. กดปุ<sup>ุ่</sup>ม Exit ออกจากเมนู ก็จะพบภาพที่คมชัดปกติ

## **ใชเคร ้ องไปนานๆ ่ื แลวภาพของช ้ องรายการหายไป ่**

มีแนวทางแก<sup>้</sup>ไขง่ายๆ ด้วยกัน 2 วิธีดังนี้

## **วธิที 1 ่ี เรยกว ื า่ "Referenece" (รเฟอเร ี นท้ )์**

หมายถึงการเช็คจุด start ที่ตัวเลข 0 ให<sup>้</sup>กับดาวเทียมทุกดวงในเครื่อง

- 1. กดปมุ่ **PGUP Position**
- 2. กดปุ<sup>ุ่</sup>ม▼ ▲ มาที่คำสั่ง Reference position (บรรทัดสุดท<sup>้</sup>าย)
- 3. กดปมุ่ **OK**

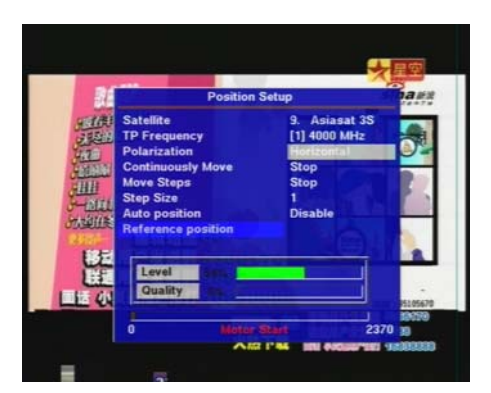

4. รอสักครู่ จานจะมูฟมาที่ตำแหน่งอ้างอิงที่ จุดเริ่มต้น ( ที่ตัวเลข **0** สังเกตุจากช่องสี่เหลี่ยมแสดงการมูฟของจาน ้ ด้านลางสุดของเมนู)

5. เมื่อมูฟจานมาที่จุดเริ่มต้นแล้ว จานจะหยุดมูฟ จากนั้นให้กดปุ่ม **Exit** รอสักครู่ จานกำลังมูฟไปยังช่องรายการ ทเราได ่ี เล้ อกไว ื ก้อนท ่ จะเข ่ี าเมน ้ นู ้ีและปรากฏภาพ

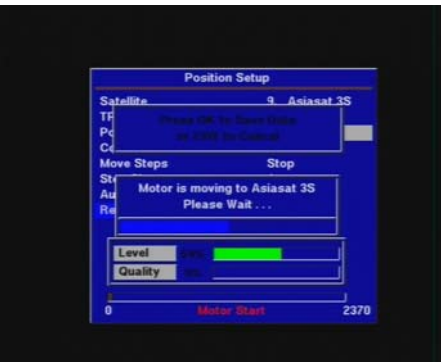

**กรณทีใช่ี ว้ธิแรกแล ี วไม ้ พบช ่ องรายการให ่ ทำว ้ ธิที 2่ี** *ดรายละเอ ู ยดได ี ท้ หน่ี า้ 7*

## **ขอควรปฏ ้ บิตั: ิหลงจากมาร ั บบร ั การซ ิ อมเคร ่ องร ่ื ซีฟเวอร ี ร์ นุ่ DP 303**

เมื่อท่านลูกค้ารับเครื่องซ่อมไปที่บ้านแล้วสิ่งที่ต้องทำในขั้นตอนแรกก่อนที่จะมีภาพทีวีดาวเทียมนั้น ท่านต้อง ทำการตอสายสัญญาณหลังเครื่องให้ถูกต้องเสียก่อน เราจะรู้ได้อย่างไรว่าเราทำการต่อสายถูกต้องแล้ว คือต้องตรวจสอบกับ ้ รายละเอียดที่ต่อตามเดิมจากที่ได<sup>้</sup>ทำการจดไว<sup>้</sup> (เนื่องจากชางติดตั้งบางคน อาจจะมีการประยุกต<sup>ุ</sup>์การติดตั้งในรูปแบบอื่นๆ ่ ในการตอสายแต่ละที่อาจไม่เหมือนกัน) หรือถ้าท่านลืม ทางบริษัทมีแบบการต่อสายสัญญาณมาตรฐานที่กำหนดไว ้ดังนี้ 1. ทำการต่อสายสัญญาณหลังเครื่องให้ครบและถูกต้อง

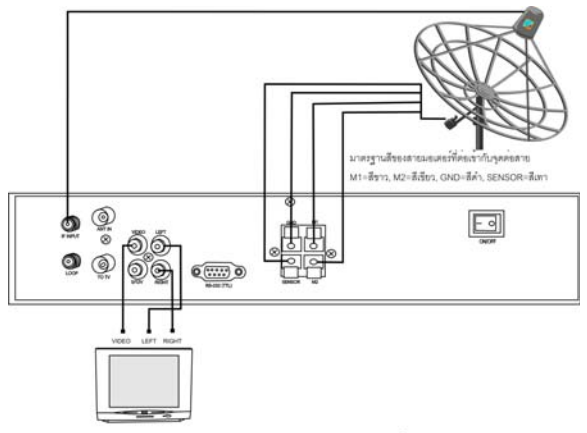

รูปมาตรฐานการต่อสายสัญญาณด้านหลังเครื่อง

2. ทำการ **Auto Position** คือการหาตำแหน**่**งสัญญาณดาวเทียมแต<sup>่</sup>ละดวงอัตโนมัติ โดย *ดรายละเอ ู ยดได ี ท้ ่หนี า้ 7*

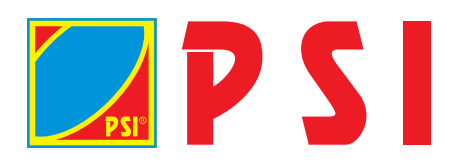

**PSI HOLDING Co., Ltd.** 588 ถนนศรีนครินทร์ แขวงสวนหลวง เขตสวนหลวง กทม. 10250 โทร. 0-2730-2999 Visit our website : www.psisat.com